# Configuration de Cisco ISE 3.2 EAP-TLS avec Microsoft Azure Active Directory Ī

# Table des matières

**Introduction** Conditions préalables **Exigences** Composants utilisés **Configurer** Diagramme du réseau **Configurations** Vérifier Dépannage

# **Introduction**

Ce document décrit comment configurer et dépanner des stratégies d'autorisation dans ISE en fonction de l'appartenance au groupe Azure AD et d'autres attributs utilisateur avec EAP-TLS ou TEAP comme protocoles d'authentification.

Contribution d'Emmanuel Cano, Ingénieur-conseil en sécurité et de Romeo Migisha, Ingénieurconseil technique

# Conditions préalables

## **Exigences**

Cisco vous recommande de prendre connaissance des rubriques suivantes :

- Identity Services Engine (ISE)
- Microsoft Azure AD, abonnement et applications
- EAP-TLS authentification

## Composants utilisés

Les informations contenues dans ce document sont basées sur les versions de matériel et de logiciel suivantes :

- Cisco ISE 3.2
- Microsoft Azure AD

The information in this document was created from the devices in a specific lab environment. All of the devices used in this document started with a cleared (default) configuration. Si votre réseau est en ligne, assurez-vous de bien comprendre l'incidence possible des commandes.

### Informations générales

Dans ISE 3.0, il est possible de tirer parti de l'intégration entre ISE et Azure Active Directory (AAD) pour authentifier les utilisateurs en fonction des groupes et attributs Azure AD via la communication ROPC (Resource Owner Password Credentials). Avec ISE 3.2, vous pouvez configurer l'authentification basée sur les certificats et les utilisateurs peuvent être autorisés en fonction des appartenances aux groupes Azure AD et d'autres attributs. ISE interroge Azure via l'API graphique pour récupérer des groupes et des attributs pour l'utilisateur authentifié. Il utilise le nom commun de l'objet (CN) du certificat par rapport au nom principal de l'utilisateur (UPN) côté Azure.

Remarque : les authentifications basées sur les certificats peuvent être EAP-TLS ou TEAP avec EAP-TLS comme méthode interne. Vous pouvez ensuite sélectionner des attributs dans Azure Active Directory et les ajouter au dictionnaire Cisco ISE. Ces attributs peuvent être utilisés pour l'autorisation. Seule l'authentification utilisateur est prise en charge.

# **Configurer**

## Diagramme du réseau

L'image suivante fournit un exemple de schéma de réseau et de flux de trafic

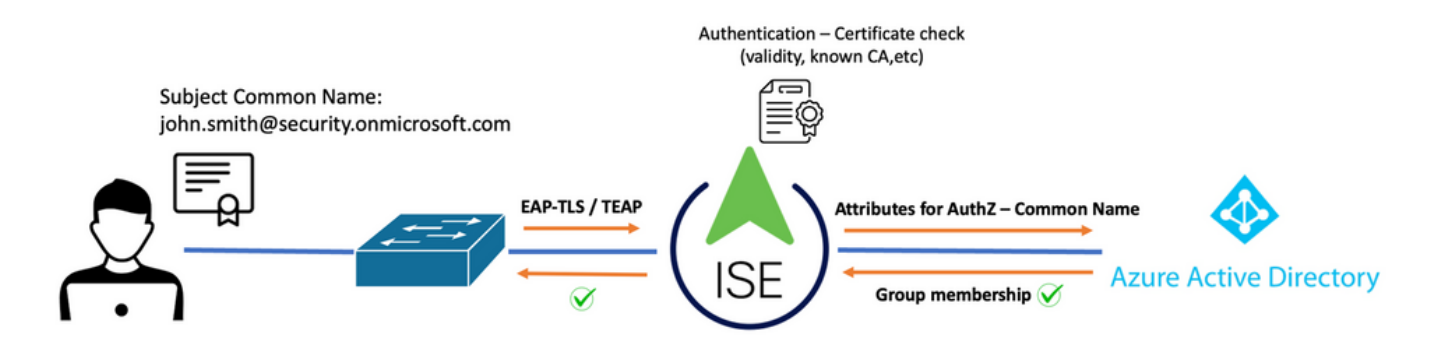

### Procédure:

- 1. Le certificat est envoyé à ISE via EAP-TLS ou TEAP avec EAP-TLS comme méthode interne.
- 2. ISE évalue le certificat de l'utilisateur (période de validité, CA approuvée, CRL, etc.).
- 3. ISE prend le nom de sujet du certificat (CN) et effectue une recherche dans l'API Microsoft Graph pour récupérer les groupes et autres attributs de l'utilisateur. Il s'agit du nom d'utilisateur principal (UPN) côté Azure.
- 4. Les stratégies d'autorisation ISE sont évaluées par rapport aux attributs de l'utilisateur renvoyés par Azure.

Remarque : vous devez configurer et accorder les autorisations de l'API Graph à l'application ISE dans Microsoft Azure, comme indiqué ci-dessous :

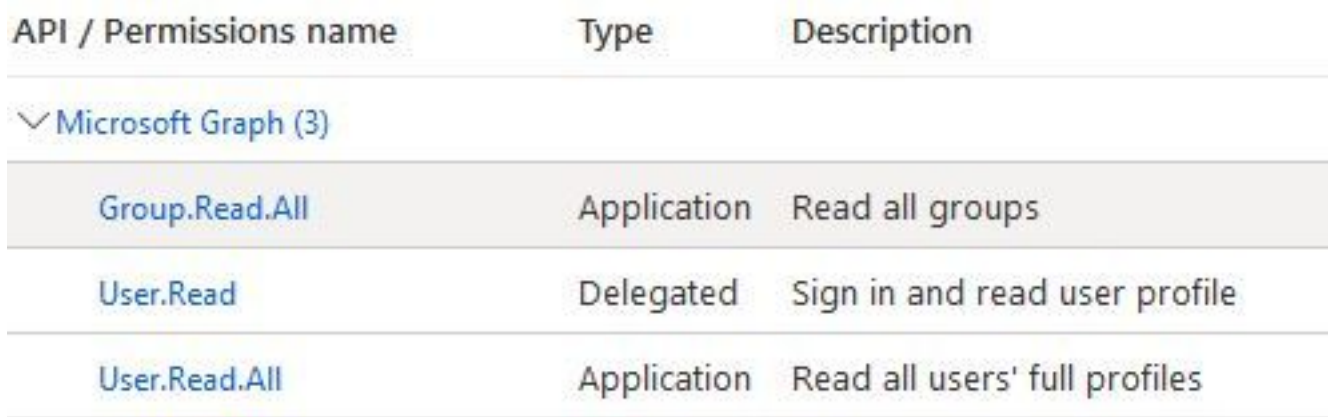

## **Configurations**

### Configuration ISE

Remarque : la fonctionnalité ROPC et l'intégration entre ISE et Azure AD ne sont pas abordées dans ce document. Il est important que les groupes et les attributs d'utilisateur soient ajoutés à partir d'Azure. Reportez-vous au guide de configuration [ici.](https://www.cisco.com/c/fr_ca/support/docs/security/identity-services-engine/216182-configure-ise-3-0-rest-id-with-azure-act.html)

### Configurer le profil d'authentification du certificat

Étape 1. Naviguez jusqu'à l'icône Menu dans l'angle supérieur gauche et sélectionnez Administration > Gestion des identités > Sources d'identités externes.

Étape 2. Sélectionner Authentification du certificat Profil, puis cliquez sur Ajouter.

Étape 3. Définissez le nom, Définissez le Magasin d'identités comme [Sans objet], et sélectionnez Objet - Nom commun sur Utiliser l'identité de champ. Sélectionnez Jamais en correspondance Certificat client contre certificat dans le magasin d'identités Champ.

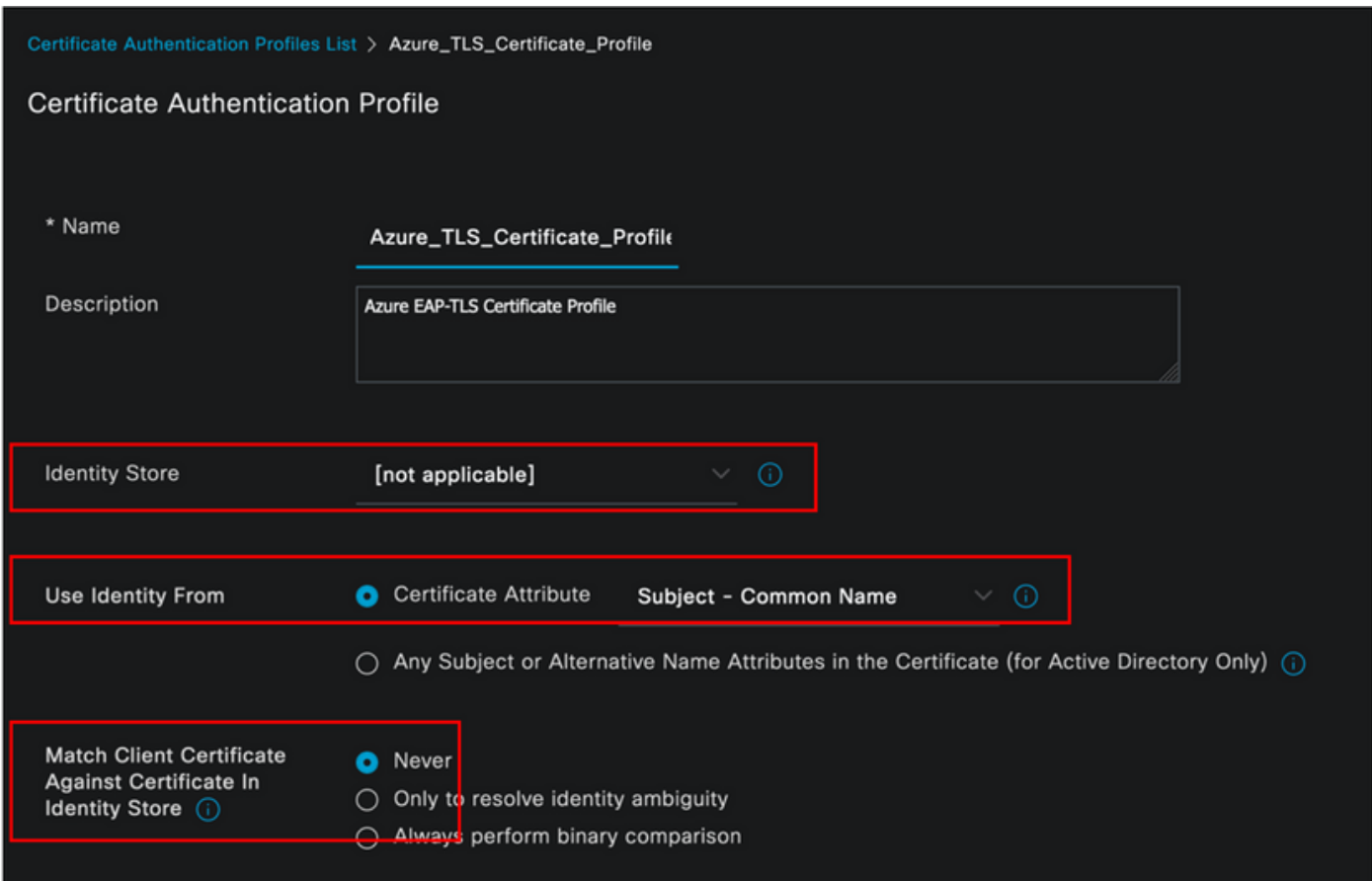

## Étape 4. Cliquez sur Enregistrer

![](_page_3_Picture_31.jpeg)

Étape 5. Naviguez jusqu'à l'icône Menu — dans l'angle supérieur gauche et sélectionnez Stratégie > Ensembles de stratégies.

![](_page_3_Picture_4.jpeg)

un nom et sélectionnez Wireless 802.1x (Sans fil 802.1x) ou wired 802.1x (Filaire 802.1x) comme conditions. L'option Accès réseau par défaut est utilisée dans cet exemple

![](_page_4_Picture_70.jpeg)

**Étape 7.** Sélectionnez la flèche  $\rightarrow$  en regard de Default Network Access pour configurer les stratégies d'authentification et d'autorisation.

Étape 8. Sélectionnez l'option Authentication Policy, définissez un nom et ajoutez EAP-TLS comme Network Access EAPAuthentication. Il est possible d'ajouter TEAP comme Network Access EAPTunnel si TEAP est utilisé comme protocole d'authentification. Sélectionnez le profil d'authentification de certificat créé à l'étape 3 et cliquez sur Enregistrer.

![](_page_4_Picture_71.jpeg)

Étape 9. Sélectionnez l'option Stratégie d'autorisation, définissez un nom et ajoutez des attributs de groupe ou d'utilisateur Azure AD comme condition. Sélectionnez le profil ou le groupe de sécurité sous Résultats, en fonction de l'exemple d'utilisation, puis cliquez sur Enregistrer.

![](_page_4_Picture_72.jpeg)

#### Configuration utilisateur.

Le nom commun d'objet (CN) du certificat d'utilisateur doit correspondre au nom principal d'utilisateur (UPN) côté Azure afin de récupérer l'appartenance au groupe AD et les attributs d'utilisateur qui seront utilisés dans les règles d'autorisation. Pour que l'authentification réussisse, l'autorité de certification racine et tous les certificats d'autorités de certification intermédiaires doivent se trouver dans le magasin de confiance ISE.

![](_page_5_Picture_15.jpeg)

## john.smith@romlab.onmicrosoft.com

Issued by: romlab-ROMEO-DC-CA Expires: Sunday, December 17, 2023 at 6:27:52 PM Central Standard Time This certificate is valid

![](_page_5_Picture_16.jpeg)

![](_page_6_Picture_41.jpeg)

# Vérifier

### Vérification ISE

Dans l'interface utilisateur graphique de Cisco ISE, cliquez sur l'icône Menu et choisissez Operations > RADIUS > Live Logs for network authentications (RADIUS).

![](_page_6_Picture_42.jpeg)

Cliquez sur l'icône de la loupe dans la colonne Détails pour afficher un rapport d'authentification détaillé et vérifier si le flux fonctionne comme prévu.

- 1. Vérifier les stratégies d'authentification/autorisation
- 2. Méthode/protocole d'authentification
- 3. Nom du sujet de l'utilisateur extrait du certificat
- 4. Groupes d'utilisateurs et autres attributs extraits du répertoire Azure

![](_page_7_Picture_13.jpeg)

![](_page_8_Picture_57.jpeg)

# Dépannage

### Activer les débogages sur ISE

Naviguez jusqu'à Administration > System > Logging > Debug Log Configuration pour définir les composants suivants sur le niveau spécifié.

![](_page_8_Picture_58.jpeg)

![](_page_8_Picture_59.jpeg)

Remarque : lorsque vous avez terminé le dépannage, n'oubliez pas de réinitialiser les débogages. Pour ce faire, sélectionnez le noeud associé et cliquez sur « Reset to Default ».

### Extraits de journaux

Les extraits suivants montrent les deux dernières phases du flux, comme indiqué précédemment dans la section du schéma de réseau.

- 1. ISE prend le nom du sujet du certificat (CN) et effectue une recherche dans l'API Azure Graph pour récupérer les groupes et autres attributs de l'utilisateur. Il s'agit du nom d'utilisateur principal (UPN) côté Azure.
- Les stratégies d'autorisation ISE sont évaluées par rapport aux attributs de l'utilisateur 2. renvoyés par Azure.

#### Journaux Rest-id :

2022-09-20 16:46:30,424 INFO [http-nio-9601-exec-10] cisco.ise.ropc.controllers.ClientCredController -::- UPN: john.smith@romlab.onmicrosoft.com, RestIdStoreName: Azure AD, Attrname: ExternalGroups.city.companyName.country.department, displayName,employeeId,givenName,officeLocation,state,surname,userPrincipalName

2022-09-20 16:46:30,424 DEBUG [http-nio-9601-exec-10]ise.ropc.providers.cache.IdpKeyValueCacheInitializer -::::- Found access token

2022-09-20 16:46:30,424 DEBUG [http-nio-9601-exec-10] ise.ropc.providers.azure.AzureldentityProviderFacade -::- User Lookup by UPN john.smith@romlab.onmicrosoft.com

2022-09-20 16:46:30,425 DEBUG [http-nio-9601-exec-10]ise.ropc.providers.azure.AzureIdentityProviderFacade -::- Lookup url https://graph.microsoft.com/v1.0/users/john.smith@romlab.onmicrosoft.com?\$select=ExternalGroups,city,companyName,country,depart ment, display Name, employeeld, given Name, office Location, state, surname, user Principal Name

2022-09-20 16:46:30,425 DEBUG [http-nio-9601-exec-10]cisco.ise.ropc.utilities.HttpClientWrapper -::- Start building http client for uri https://graph.microsoft.com/v1.0/users/john.smith@romlab.onmicrosoft.com?\$select=ExternalGroups city, company Name, country, department, display Name, employeeld, given Name, office Location, state, surname, user Principal Name,

2022-09-20 16:46:30,660 DEBUG [http-nio-9601-exec-10] ise.ropc.providers.azure.AzureldentityProviderFacade -::- UserAttribute size 11

2022-09-20 16:46:30,661 DEBUG [http-nio-9601-exec-10] cisco.ise.ropc.utilities.HttpClientWrapper-::- Start building http client for uri https://graph.microsoft.com/v1.0/users/john.smith@romlab.onmicrosoft.com/transitiveMemberOf/microsoft.graph.group

2022-09-20 16:46:30,876 DEBUG [http-nio-9601-exec-10][[]] ise.ropc.providers.azure.AzureldentityProviderFacade -::- UserGroups size 1

### Journaux de port:

2022-09-20 16:46:30,182 DEBUG [Thread-759][[]] cisco.cpm.prrt.impl.PrRTCpmBridge -::::- ---- Running Authorization Policy 2022-09-20 16:46:30,252 DEBUG [Thread-759][[]] cisco.cpm.prrt.impl.PrRTCpmBridge -::::- setting sessionCache attribute CERTIFICATE.Subject - Common Name to john.smith@romlab.onmicrosoft.com 2022-09-20 16:46:30,253 DEBUG [Thread-759][[]] cisco.cpm.prrt.pip.RestIdentityProviderPIP -::::- [RestIdentityProviderPIP] has been called by PIP manager: dictName: Azure\_AD attrName: Azure\_AD.ExternalGroups context: NonStringifiableExecutionContext inputs: 2022-09-20 16:46:30,408 DEBUG [Thread-759][[]] cisco.cpm.prrt.pip.RestIdentityProviderPIP -::::- checking attrList ExternalGroups,city,companyName,country,department,displayName,employeeId,givenName,officeLocation,state,surname,userPrincipalNa me 2022-09-20 16:46:30,408 DEBUG [Thread-759][[]] cisco.cpm.prrt.pip.RestIdentityProviderPIP -::::- Username from the Context john.smith@romlab.onmicrosoft.com 2022-09-20 16:46:30,880 DEBUG [Thread-759][[]] cisco.cpm.prrt.pip.RestIdentityProviderPIP -::::- userAttr size 11 2022-09-20 16:46:30,881 DEBUG [Thread-759][[]] cisco.cpm.prrt.pip.RestIdentityProviderPIP -::::- userAttr update in context & map, Key : Azure\_AD.department value Sales 2nd Floor 2022-09-20 16:46:30,881 DEBUG [Thread-759][[]] cisco.cpm.prrt.pip.RestIdentityProviderPIP -::::- userAttr update in context & map, Key : Azure AD.displayName value John Smith 2022-09-20 16:46:30,881 DEBUG [Thread-759][[]] cisco.cpm.prrt.pip.RestIdentityProviderPIP -::::- userAttr update in context & map, Key : Azure AD.givenName value John 2022-09-20 16:46:30,881 DEBUG [Thread-759][[]] cisco.cpm.prrt.pip.RestIdentityProviderPIP -::::- userAttr update in context & map, Key : Azure\_AD.surname value Smith

2022-09-20 16:46:30,881 DEBUG [Thread-759][[]] cisco.cpm.prrt.pip.RestIdentityProviderPIP -::::- userAttr update in context & map, Key : Azure\_AD.userPrincipalName value john.smith@romlab.onmicrosoft.com

2022-09-20 16:46:30,881 DEBUG [Thread-759][[]] cisco.cpm.prrt.pip.RestIdentityProviderPIP -::::- userGroup 1

2022-09-20 16:46:30,882 DEBUG [Thread-759][[]] cisco.cpm.prrt.pip.RestIdentityProviderPIP -::::- Group value 4dfc7ed9-9d44-4539-92de-1bb5f86619fc group name Sales Dept

## À propos de cette traduction

Cisco a traduit ce document en traduction automatisée vérifiée par une personne dans le cadre d'un service mondial permettant à nos utilisateurs d'obtenir le contenu d'assistance dans leur propre langue.

Il convient cependant de noter que même la meilleure traduction automatisée ne sera pas aussi précise que celle fournie par un traducteur professionnel.